# 弹性文件服务

快速入门

文档版本 01 发布日期 2024-07-18

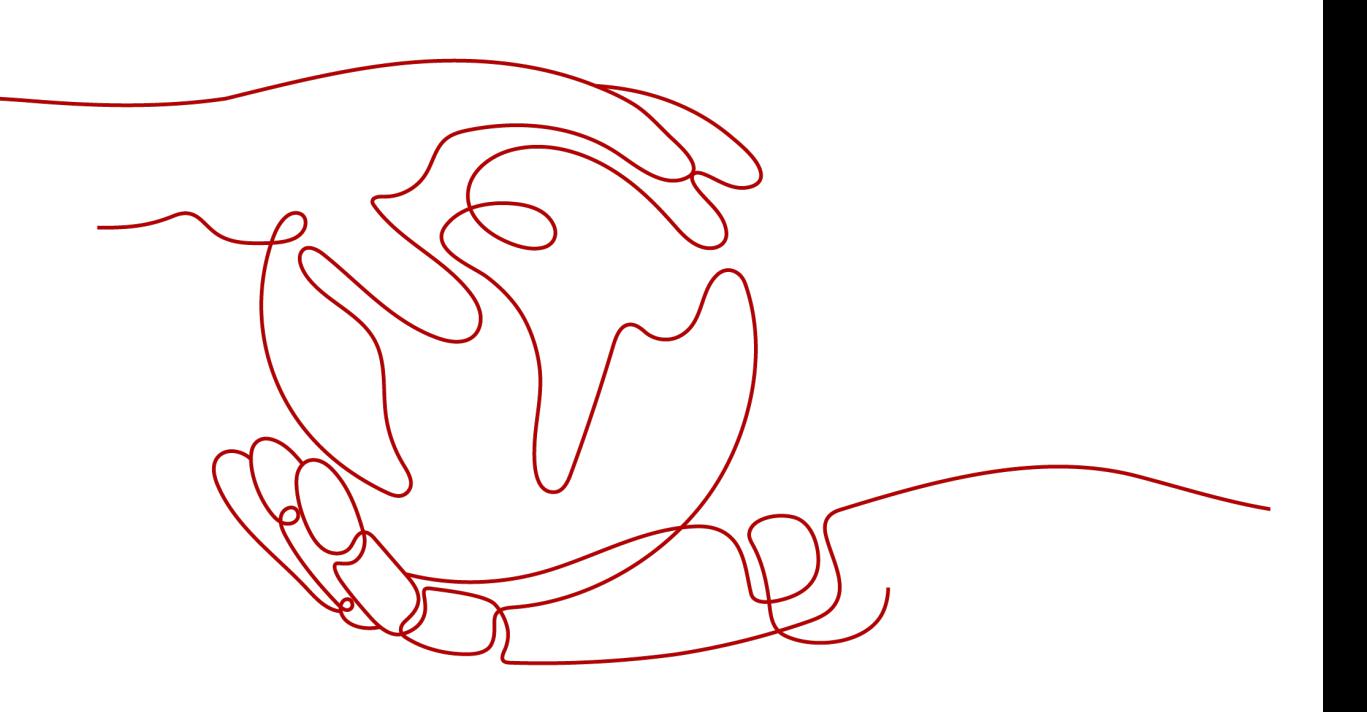

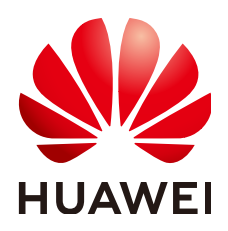

# 版权所有 **©** 华为云计算技术有限公司 **2024**。 保留一切权利。

非经本公司书面许可,任何单位和个人不得擅自摘抄、复制本文档内容的部分或全部,并不得以任何形式传 播。

# 商标声明

**SI** 和其他华为商标均为华为技术有限公司的商标。 本文档提及的其他所有商标或注册商标,由各自的所有人拥有。

# 注意

您购买的产品、服务或特性等应受华为云计算技术有限公司商业合同和条款的约束,本文档中描述的全部或部 分产品、服务或特性可能不在您的购买或使用范围之内。除非合同另有约定,华为云计算技术有限公司对本文 档内容不做任何明示或暗示的声明或保证。

由于产品版本升级或其他原因,本文档内容会不定期进行更新。除非另有约定,本文档仅作为使用指导,本文 档中的所有陈述、信息和建议不构成任何明示或暗示的担保。

# 华为云计算技术有限公司

地址: 贵州省贵安新区黔中大道交兴功路华为云数据中心 邮编:550029

网址: <https://www.huaweicloud.com/>

目录

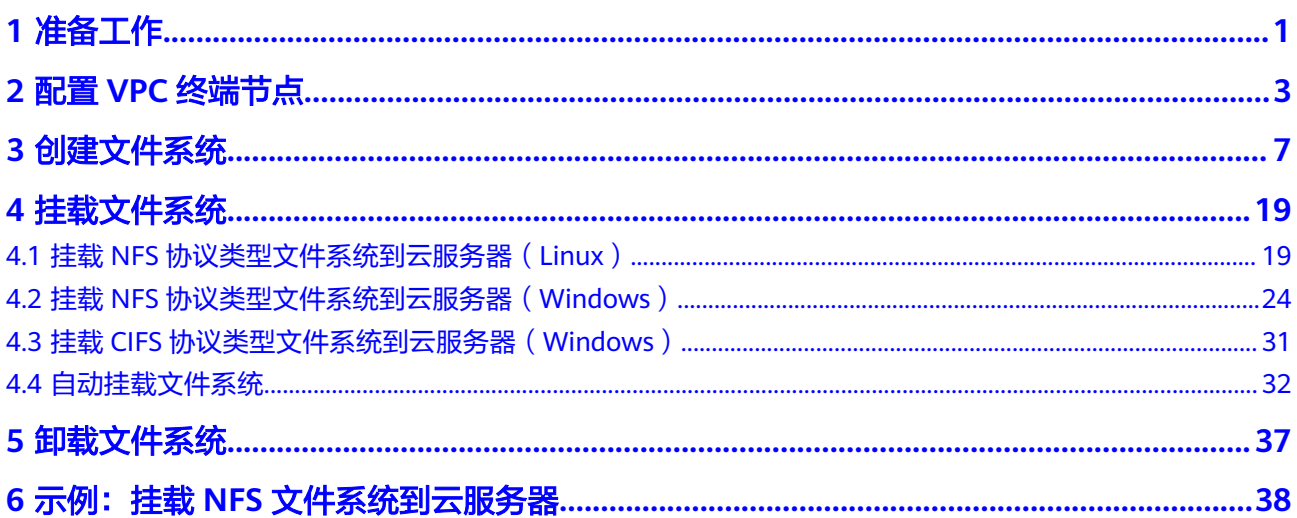

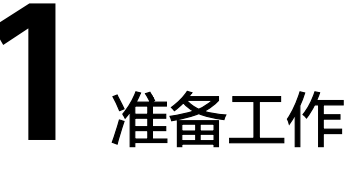

<span id="page-3-0"></span>使用弹性文件服务前,您需要完成本文中的准备工作。

- 注册华为账号并开通华为云
- 为账户充值
- 创建**IAM**用户

# 注册华为账号并开通华为云

如果您已有一个华为账户,请跳到下一个任务。如果您还没有华为账户,请参考以下 步骤创建。

- 1. 打开[www.huaweicloud.com/intl/zh-cn/](https://www.huaweicloud.com/intl/zh-cn/), 单击"注册"。
- 2. 根据提示信息完成注册。 注册成功后,系统会自动跳转至您的个人信息界面。

# 为账户充值

您需要确保账户有足够金额。

关于弹性文件服务的价格,请参见**价格说明**。

关于充值,请参见[如何给华为云账户充值。](https://support.huaweicloud.com/intl/zh-cn/usermanual-billing/zh-cn_topic_0031465732.html)

# 创建 **IAM** 用户

如果您需要多用户协同操作管理您账号下的资源,为了避免共享您的密码/访问密钥, 您可以通过IAM创建用户,并授予用户对应权限。这些用户可以使用特别的登录链接 和自己单独的用户账号访问公有云,帮助您高效的管理资源,您还可以设置账号安全 策略确保这些账号的安全,从而降低您的企业信息安全风险。

如果您已注册公有云但尚未为自己创建一个IAM用户,则可以使用IAM控制台自行创 建。以创建SFS管理员为例,具体步骤如下:

- 1. 使用账号和密码登录管理控制台。
- 2. 单击右上方登录的用户名,在下拉列表中选择"统一身份认证"。
- 3. 在左侧导航栏中单击"用户"。
- 4. 在"用户"界面,单击"创建用户"。
- 5. 在"创建用户"界面填写"用户信息"。
	- 用户名:设置一个用户名,如"sfs\_admin"。
	- 邮箱:IAM用户绑定的邮箱,仅"访问方式"选择"首次登录时设置"时必 填,选择其他访问方式时选填。
	- 手机号 (选填): IAM用户绑定的手机号。
	- 描述(选填):输入用户信息,如"SFS管理员"。
- 6. 在"创建用户"界面选择"访问方式"为"华为云管理控制台访问",设置控制 台登录密码为"自定义"并输入密码,完成后单击"下一步"。

# 说明

SFS管理员用于登录管理控制台管理用户。如果您为自己创建SFS管理员,建议使用自定义 方式设置密码。如果您为他人创建SFS管理员,建议使用"首次登录时设置"的方式,由用 户自己设置密码。

7. (可选)将用户加入到"admin"用户组,完成后单击"下一步"。

"admin"用户组拥有所有操作权限,如果您想为IAM用户精细授权,请参阅<mark>创建</mark> [用户并授权使用](https://support.huaweicloud.com/intl/zh-cn/usermanual-sfs/sfs_01_0032.html)**SFS**。

创建成功后,用户列表中显示新创建的IAM用户。IAM用户可以使用列表上方的 IAM用户登录链接登录控制台。

# **2** 配置 **VPC** 终端节点

# <span id="page-5-0"></span>背景说明

VPC终端节点可以为计算资源的VPC和弹性文件服务通用文件系统提供可靠的连接,计 算资源的VPC需要通过VPC终端节点与通用文件系统建立通信,计算资源从而能够访问 文件系统。

将通用文件系统挂载至计算资源前,需要在计算资源对应区域创建指定的VPC终端节 点。通用文件系统目前仅支持在华北-北京四、华东-上海一和华南-广州区域创建对应 的VPC终端节点。其他区域请选择使用SFS容量型和SFS Turbo文件系统。

SFS容量型和SFS Turbo文件系统不需要创建VPC终端节点。

# 图 **2-1** 流程概要图

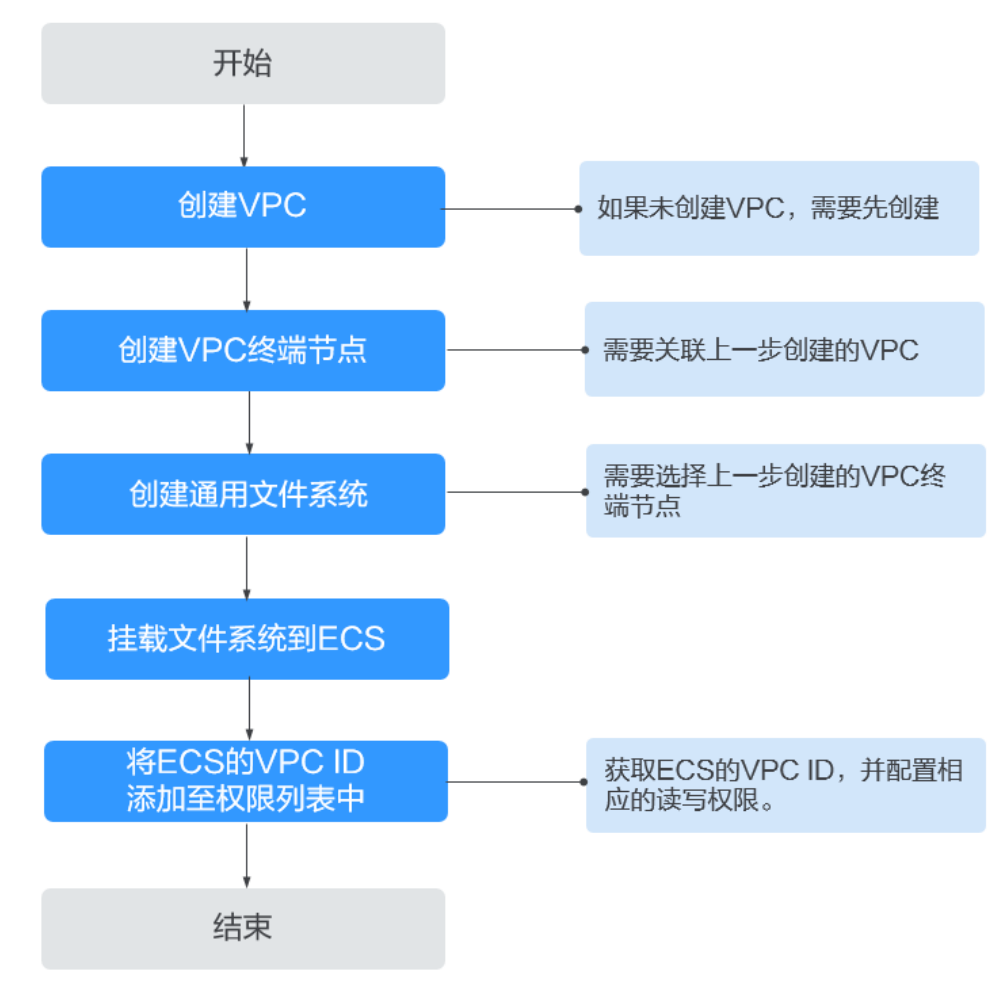

# 前提条件

- 1. 创建通用文件系统前,确认已有可用的VPC。 如果无VPC,可参考《虚拟私有云用户指南》中[的"创建虚拟私有云基本信息及](https://support.huaweicloud.com/intl/zh-cn/usermanual-vpc/zh-cn_topic_0013935842.html) [默认子网"](https://support.huaweicloud.com/intl/zh-cn/usermanual-vpc/zh-cn_topic_0013935842.html)章节创建VPC。
- 2. 创建通用文件系统文件系统前,确认已有可用的ECS,且ECS归属到已创建的VPC 下。

如果无ECS,可参考《弹性云服务器快速入门》中的<mark>["购买并登录](https://support.huaweicloud.com/intl/zh-cn/qs-ecs/zh-cn_topic_0021831611.html)Windows弹性</mark> [云服务器"](https://support.huaweicloud.com/intl/zh-cn/qs-ecs/zh-cn_topic_0021831611.html)和["购买并登录](https://support.huaweicloud.com/intl/zh-cn/qs-ecs/zh-cn_topic_0092494193.html)**Linux**弹性服务器"章节购买ECS。

# 操作步骤

步骤**1** 登录华为云控制台。

- 1. 登录管理控制台。
- 2. 单击管理控制台左上角的 <sup>Q</sup> ,选择区域和项目。
- 3. 选择"网络 > VPC终端节点 > 终端节点"。
- 步骤**2** 在"终端节点"页面,单击"购买终端节点"。

进入"购买终端节点"页面。

# 图 **2-2** 购买终端节点

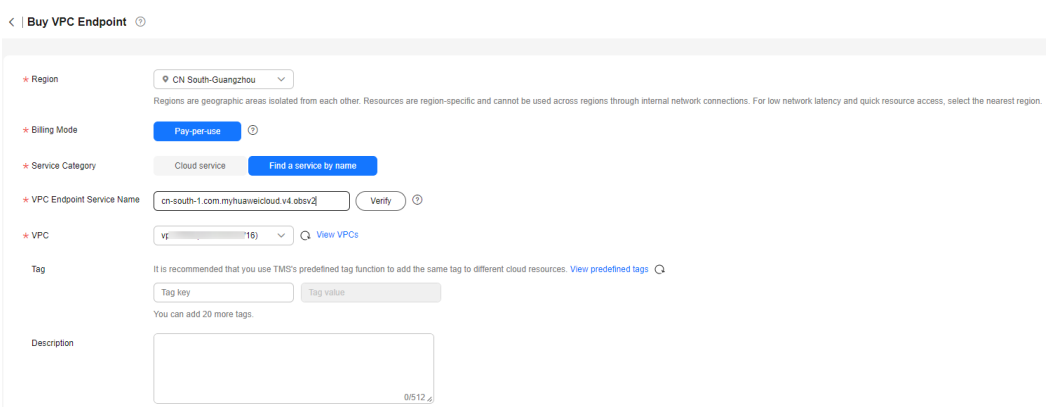

# 步骤**3** 根据界面提示配置参数。

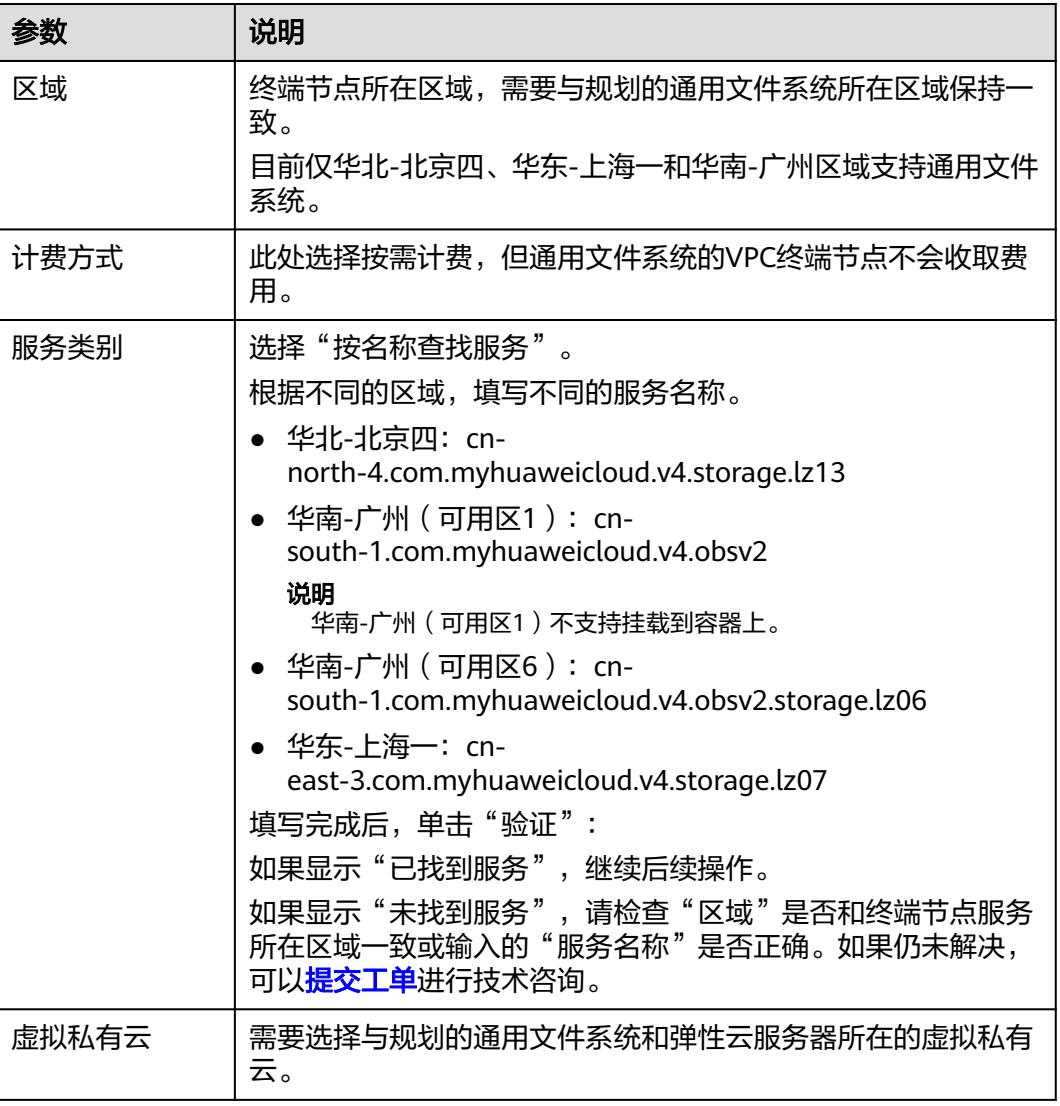

# 表 **2-1** 终端节点配置参数

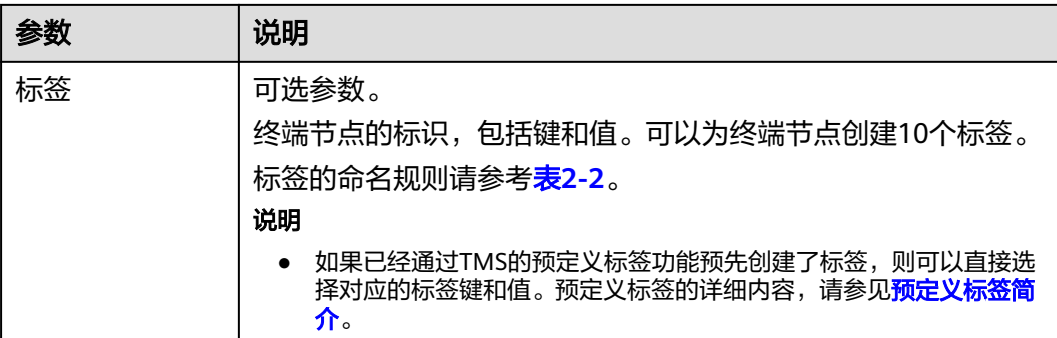

标签的设置说明如表**2-2**所示。

# 表 **2-2** 标签说明

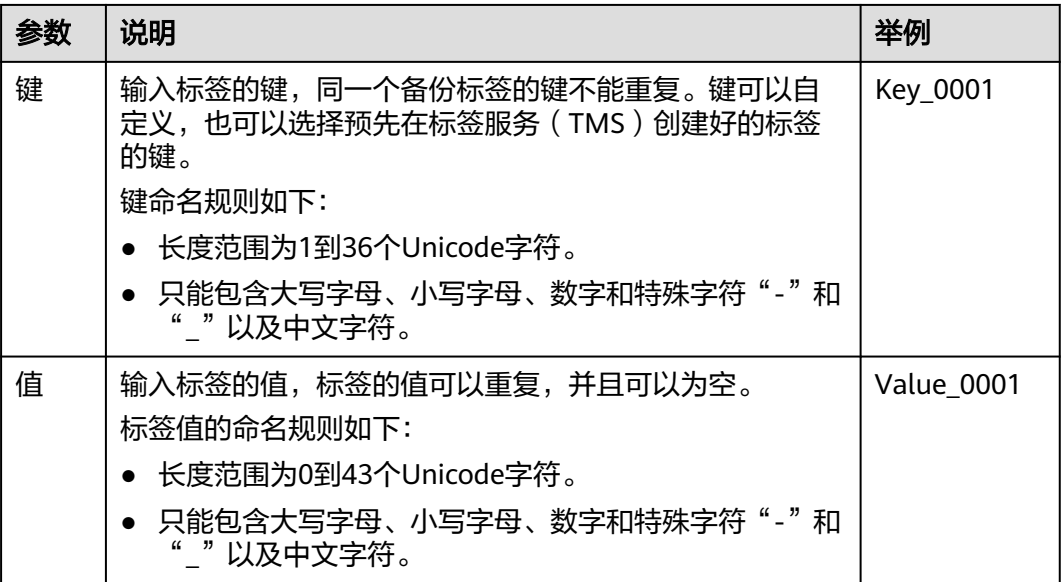

步骤**4** 参数配置完成,单击"立即购买",进行规格确认。

- 规格确认无误,单击"提交",任务提交成功。
- 参数信息配置有误,需要修改,单击"上一步",修改参数,然后单击"提 交"。
- 步骤5 返回终端节点列表,如果终端节点状态为"已接受",表示终端节点已成功连接至终 端节点服务。

# **----**结束

# **3** 创建文件系统

<span id="page-9-0"></span>创建文件系统,在多个云服务器中挂载使用,实现文件系统的共享访问。可创建SFS容 量型、SFS Turbo和通用文件系统三种不同类型的文件系统。

# 前提条件

- 1. 创建SFS Turbo、SFS容量型和通用文件系统前,确认已有可用的VPC。 如果无VPC,可参考《虚拟私有云用户指南》中[的"创建虚拟私有云基本信息及](https://support.huaweicloud.com/intl/zh-cn/usermanual-vpc/zh-cn_topic_0013935842.html) [默认子网"](https://support.huaweicloud.com/intl/zh-cn/usermanual-vpc/zh-cn_topic_0013935842.html)章节创建VPC。
- 2. 创建SFS Turbo、SFS容量型和通用文件系统前,确认已有可用的ECS,且ECS归属 到已创建的VPC下。

如果无ECS,可参考《弹性云服务器快速入门 》中的<mark>["购买并登录](https://support.huaweicloud.com/intl/zh-cn/qs-ecs/zh-cn_topic_0021831611.html)Windows弹性</mark> [云服务器"](https://support.huaweicloud.com/intl/zh-cn/qs-ecs/zh-cn_topic_0021831611.html)和["购买并登录](https://support.huaweicloud.com/intl/zh-cn/qs-ecs/zh-cn_topic_0092494193.html)**Linux**弹性服务器"章节购买ECS。

- 3. 创建SFS Turbo文件系统,依赖的服务有:虚拟私有云 VPC、费用中心 BSS、专属 存储服务 DSS和弹性云服务器 ECS。需要配置的角色/策略如下:
	- IAM用户设置了SFS Turbo FullAccess权限后,权限集中包含了VPC FullAccess,这是创建文件系统所需要的权限,用户不需额外添加VPC FullAccess 系统策略。
	- 如果需要创建包年包月文件系统,需要设置BSS Administrator权限。
	- 如果需要在专属项目下创建文件系统,需要设置DSS FullAccess 和 ECS FullAccess权限。

# 登录管理控制台

- 步骤**1** 打开华为云网站**[www.huaweicloud.com/intl/zh-cn/](https://www.huaweicloud.com/intl/zh-cn/)**。
- 步骤**2** 注册账号。

使用弹性文件服务前需注册一个华为账号并开通华为云。该账号可访问华为云的所有 服务,包括弹性文件服务器。如果您已有账号,请从步骤**3**开始。

- 1. 在页面右侧,单击"注册"。
- 2. 在注册页面,根据提示信息完成注册。 注册成功后,系统会自动跳转至您的个人信息界面。

# 步骤**3** 登录管理控制台。

- 1. 单击页面右上方"控制台"。
- 2. 根据页面提示输入账号名和密码后,单击"登录"。
- 步骤**4** 进入管理控制台后,在控制台左上角的区域下拉框,选择服务所在区域。
- 步骤**5** 选择"存储 > 弹性文件服务",进入弹性文件服务管理控制台。
- 步骤**6** 为保证您正常使用SFS服务,建议您先充值购买弹性文件服务。购买方式,请参[见如何](https://support.huaweicloud.com/intl/zh-cn/sfs_faq/sfs_01_0084.html) [购买弹性文件服务?](https://support.huaweicloud.com/intl/zh-cn/sfs_faq/sfs_01_0084.html)。

**----**结束

# 创建 **SFS** 容量型文件系统

步骤**1** 在页面右上角单击"创建文件系统"。

步骤**2** 如图**3-1**所示,根据界面提示配置参数,参数说明如表**[3-1](#page-11-0)**所示。

# 图 **3-1** 创建文件系统

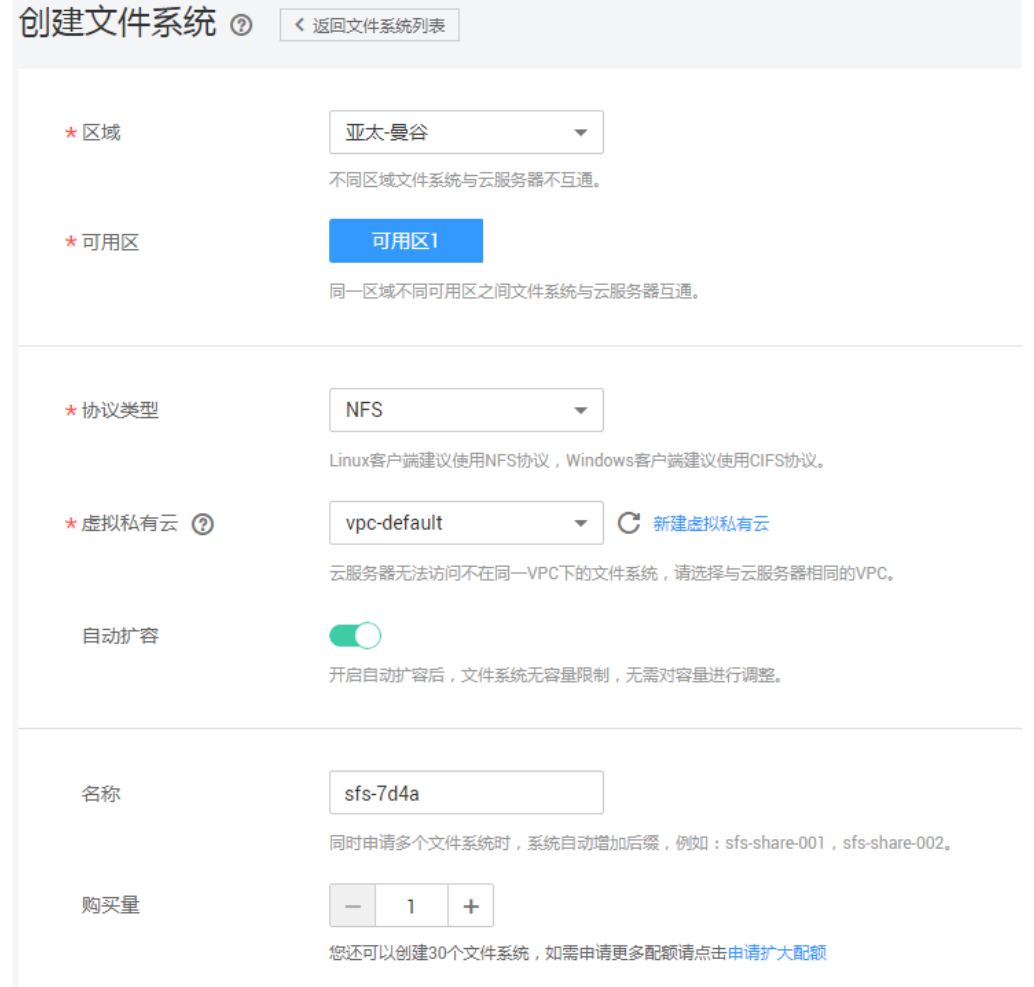

# <span id="page-11-0"></span>表 **3-1** 参数说明

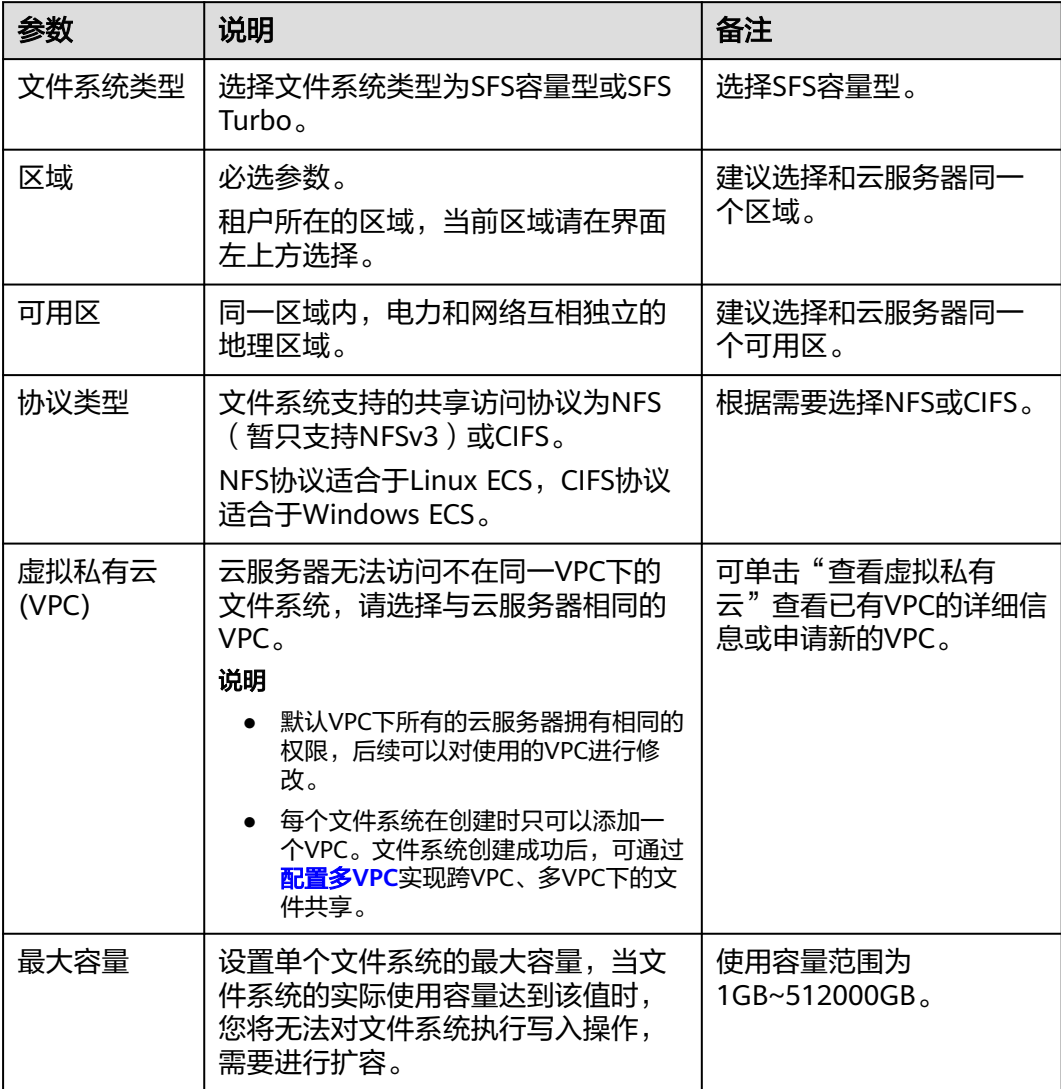

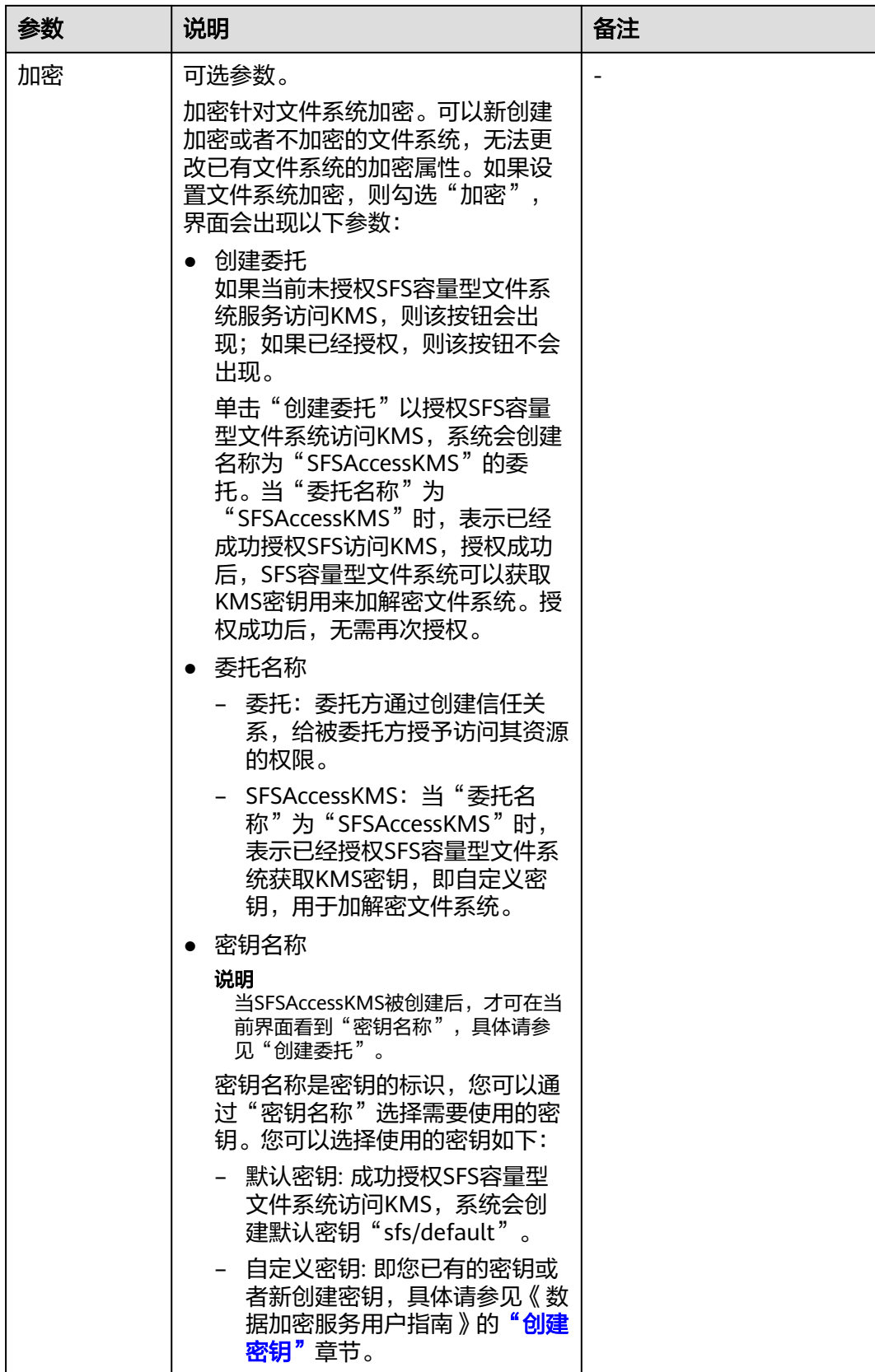

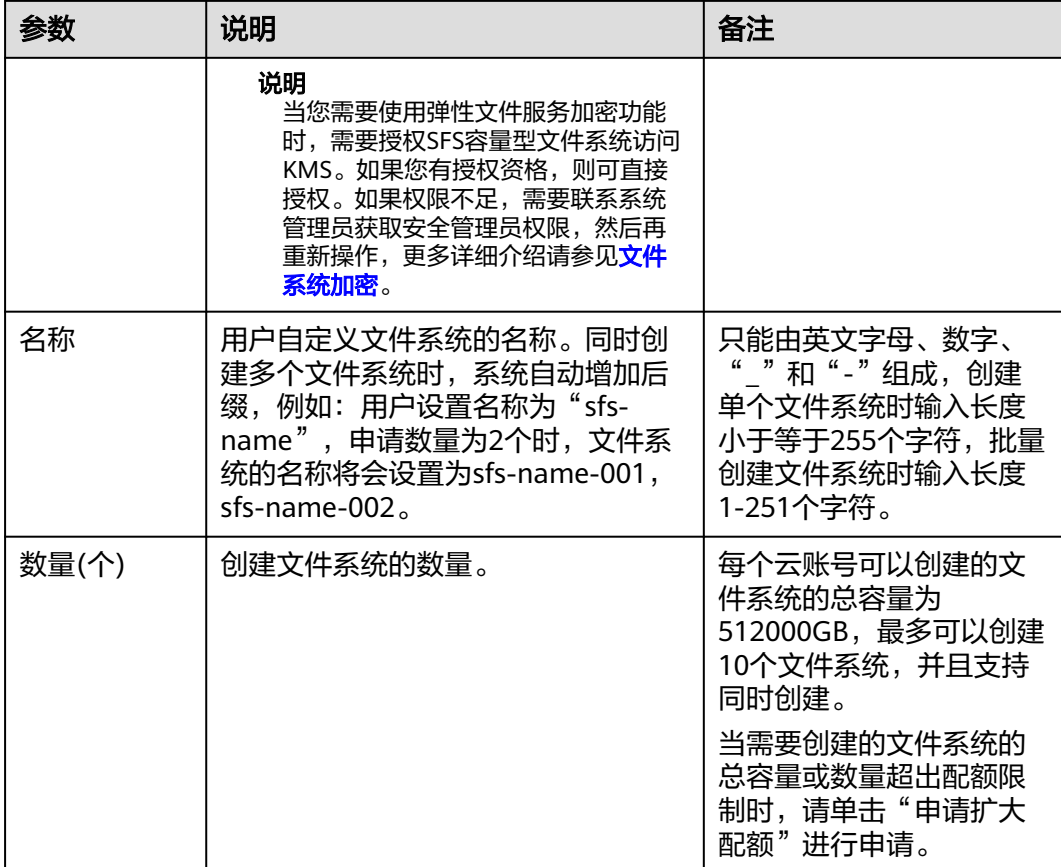

- 步骤**3** 配置完成后,单击"立即创建"。
- 步骤4 核对文件系统信息,确认无误后单击"提交"。
- 步骤**5** 根据页面提示,返回文件系统列表页面。

您可以看到文件系统的"状态"显示为"可用",表示文件系统创建成功。如果"状 态"为"创建失败",请联系管理员处理。

# **----**结束

# 创建通用文件系统

- 步骤**1** 在页面右上角单击"创建文件系统"。
- 步骤**2** 如图**[3-2](#page-14-0)**所示,根据界面提示配置参数,参数说明如表**[3-2](#page-14-0)**所示。

# <span id="page-14-0"></span>图 **3-2** 创建文件系统

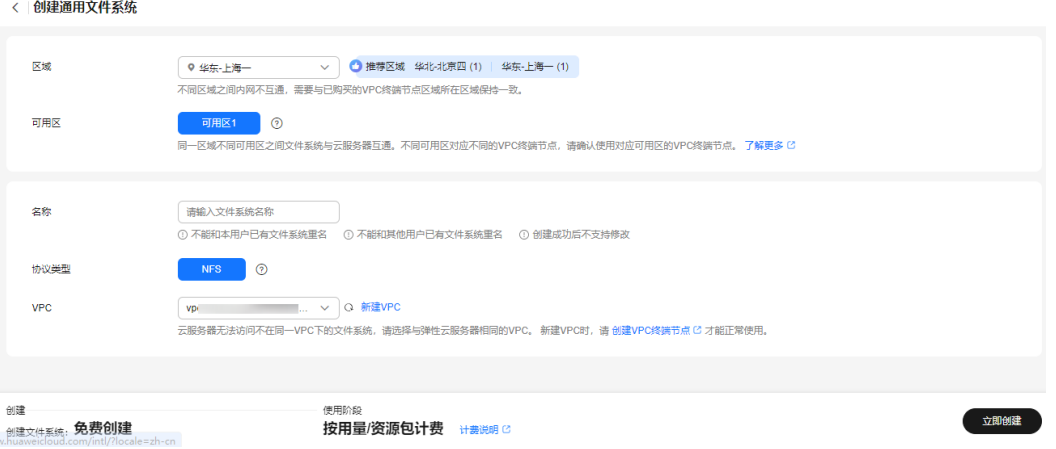

# 表 **3-2** 参数说明

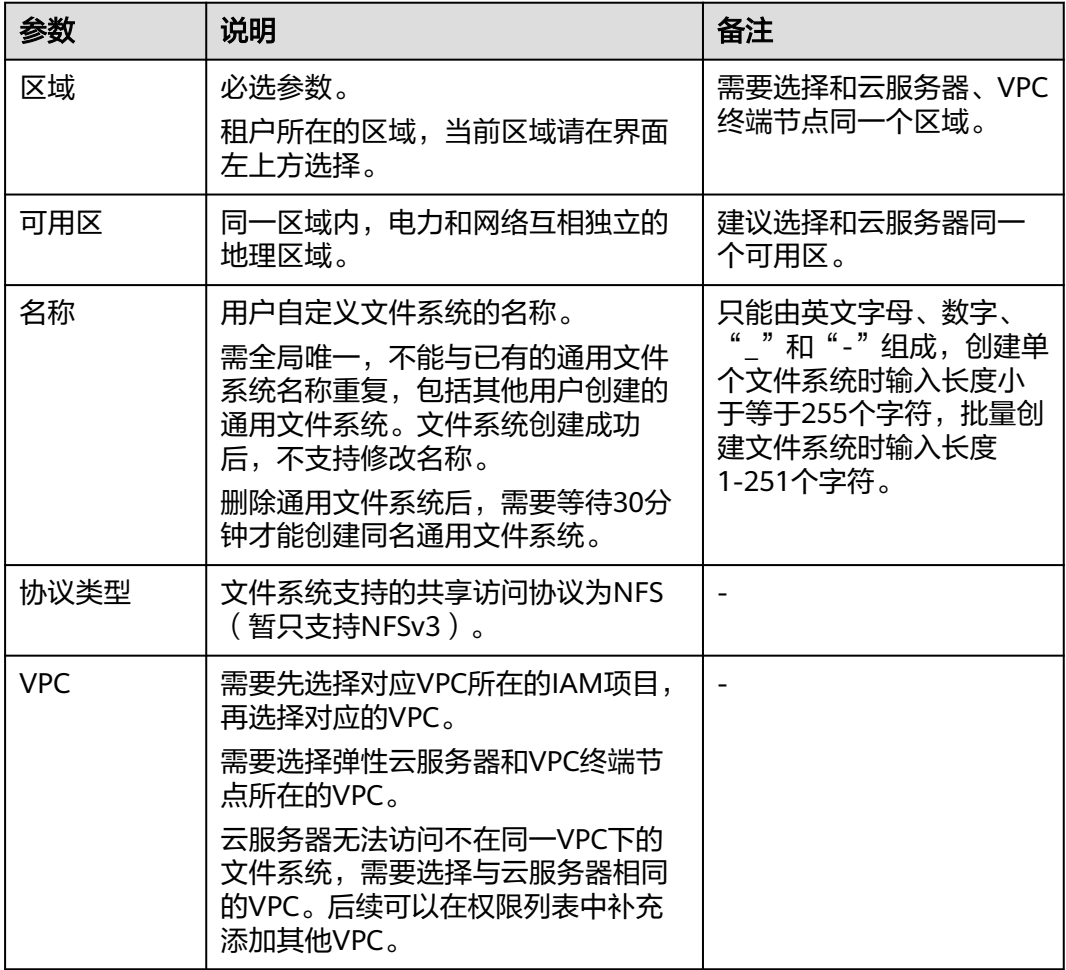

步骤**3** 配置完成后,单击"立即创建"。

步骤4 核对文件系统信息,确认无误后单击"提交"。

步骤**5** 根据页面提示,返回文件系统列表页面。

您可以看到文件系统显示在文件系统列表中,表示文件系统创建成功。为创建失败, 请<mark>提交工单</mark>进行技术咨询。

### 图 **3-3** 通用文件系统创建成功

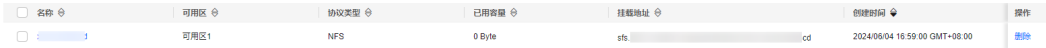

**----**结束

# 创建 **SFS Turbo** 文件系统

步骤**1** 在左侧导航栏,选择"SFS Turbo"。在页面右上角单击"创建文件系统"。

步骤**2** 如图**3-4**所示,根据界面提示配置参数,参数说明如表**3-3**所示。

# 图 **3-4** 创建 SFS Turbo 文件系统

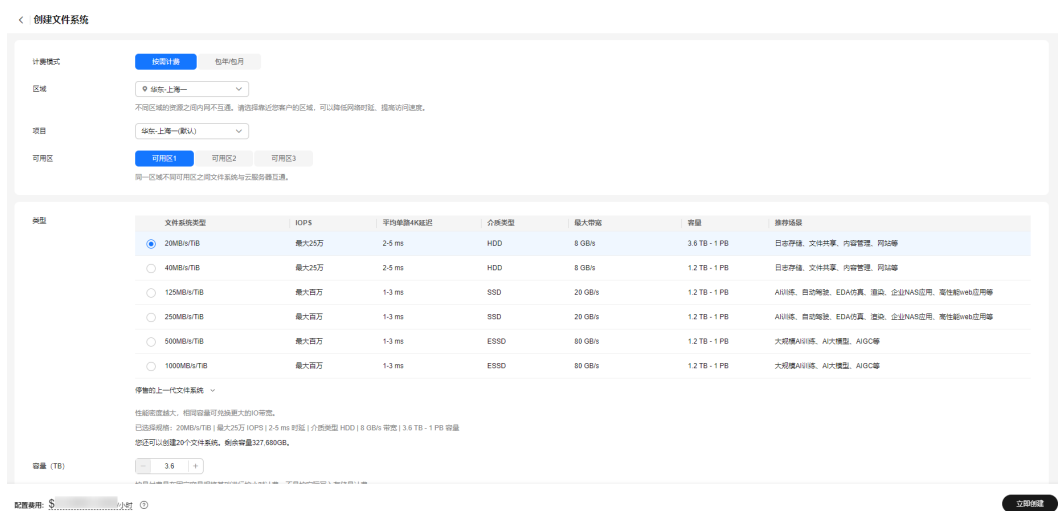

# 表 **3-3** 参数说明

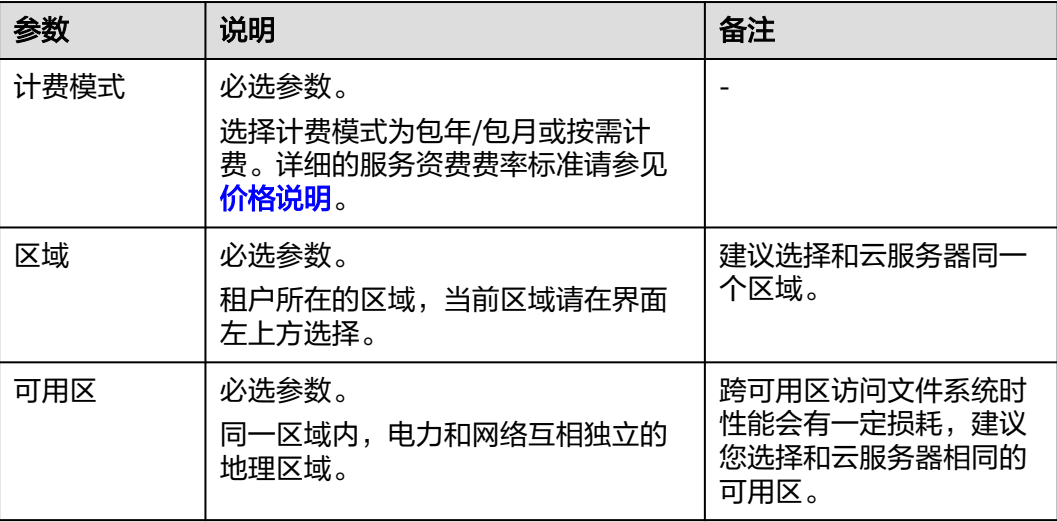

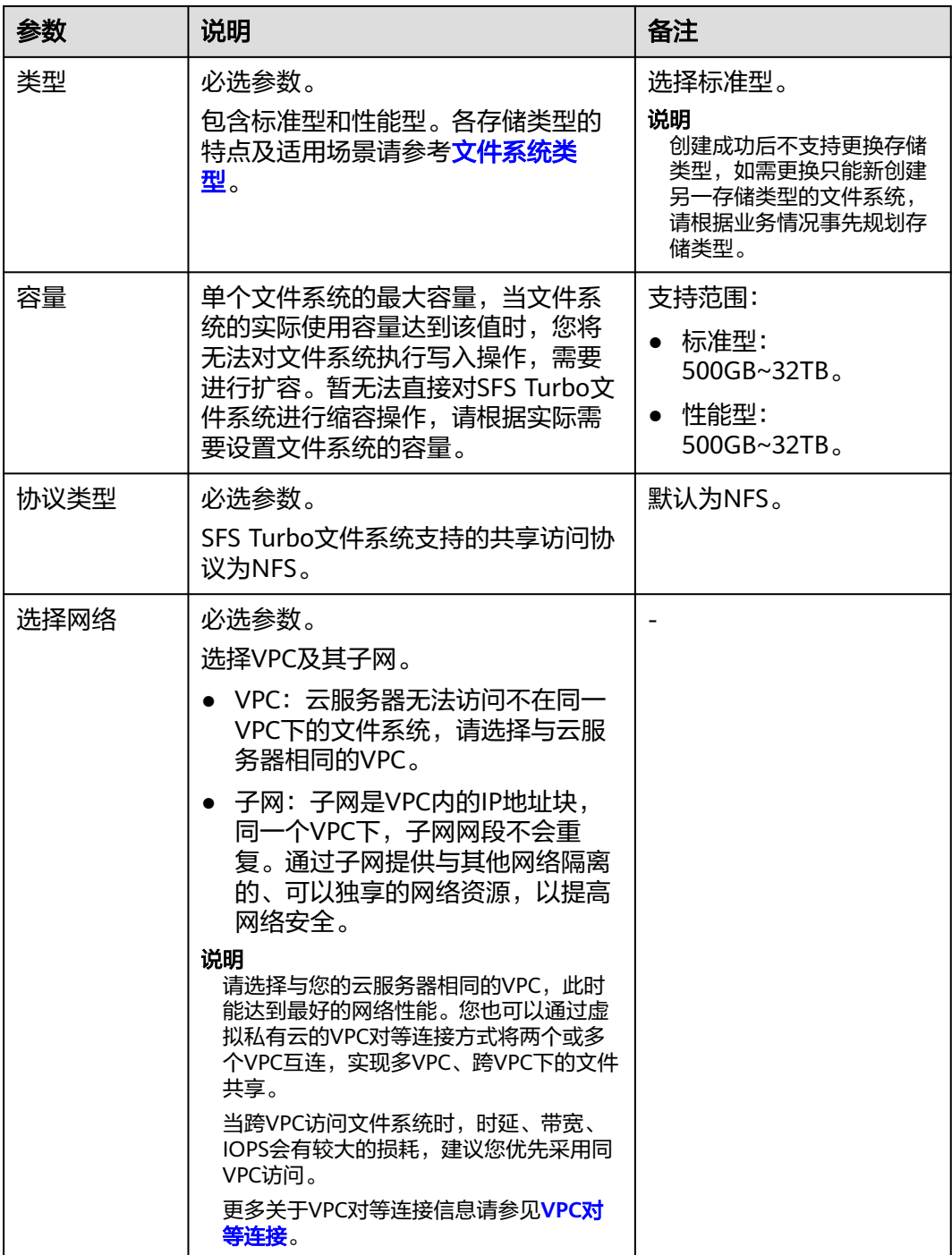

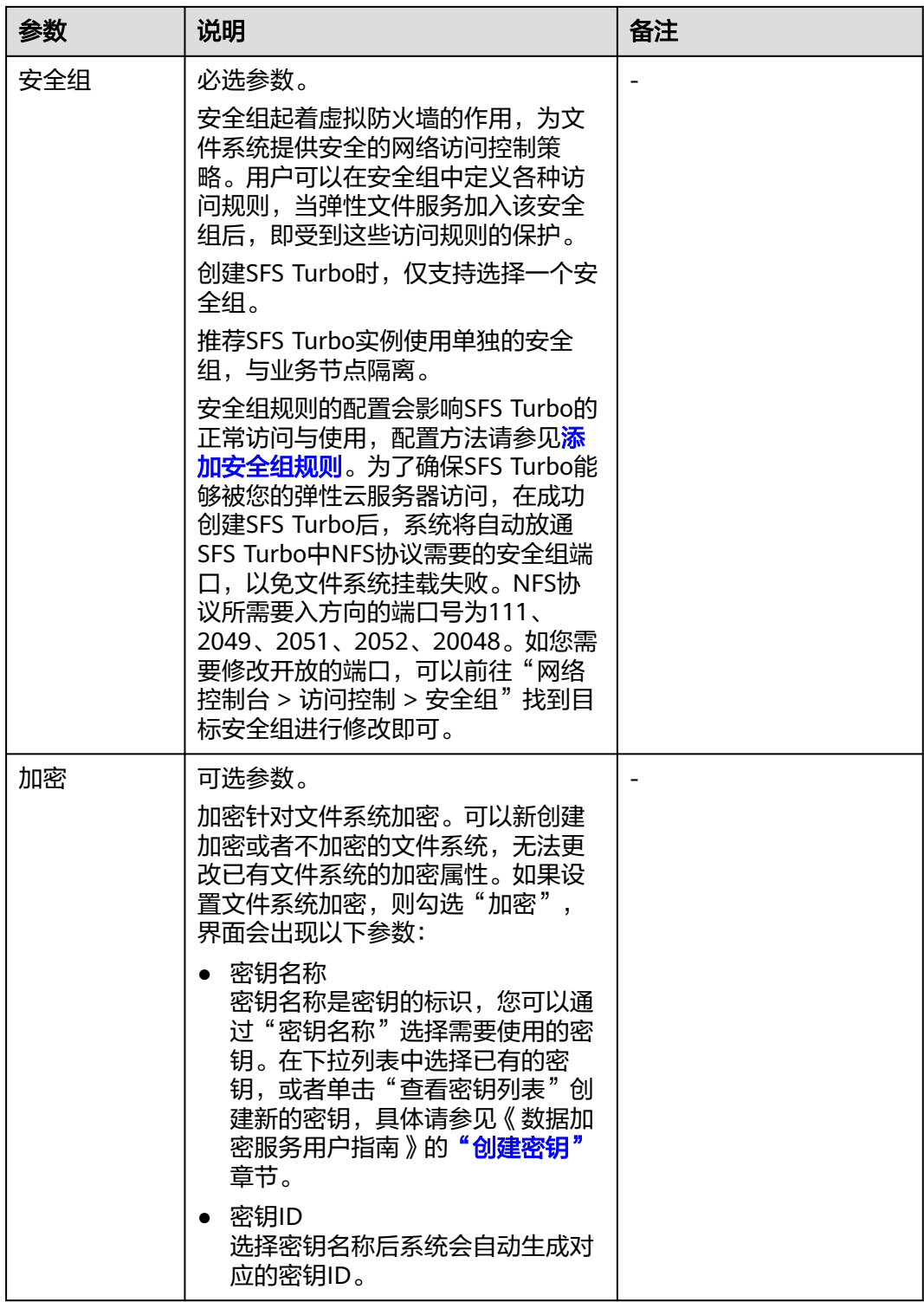

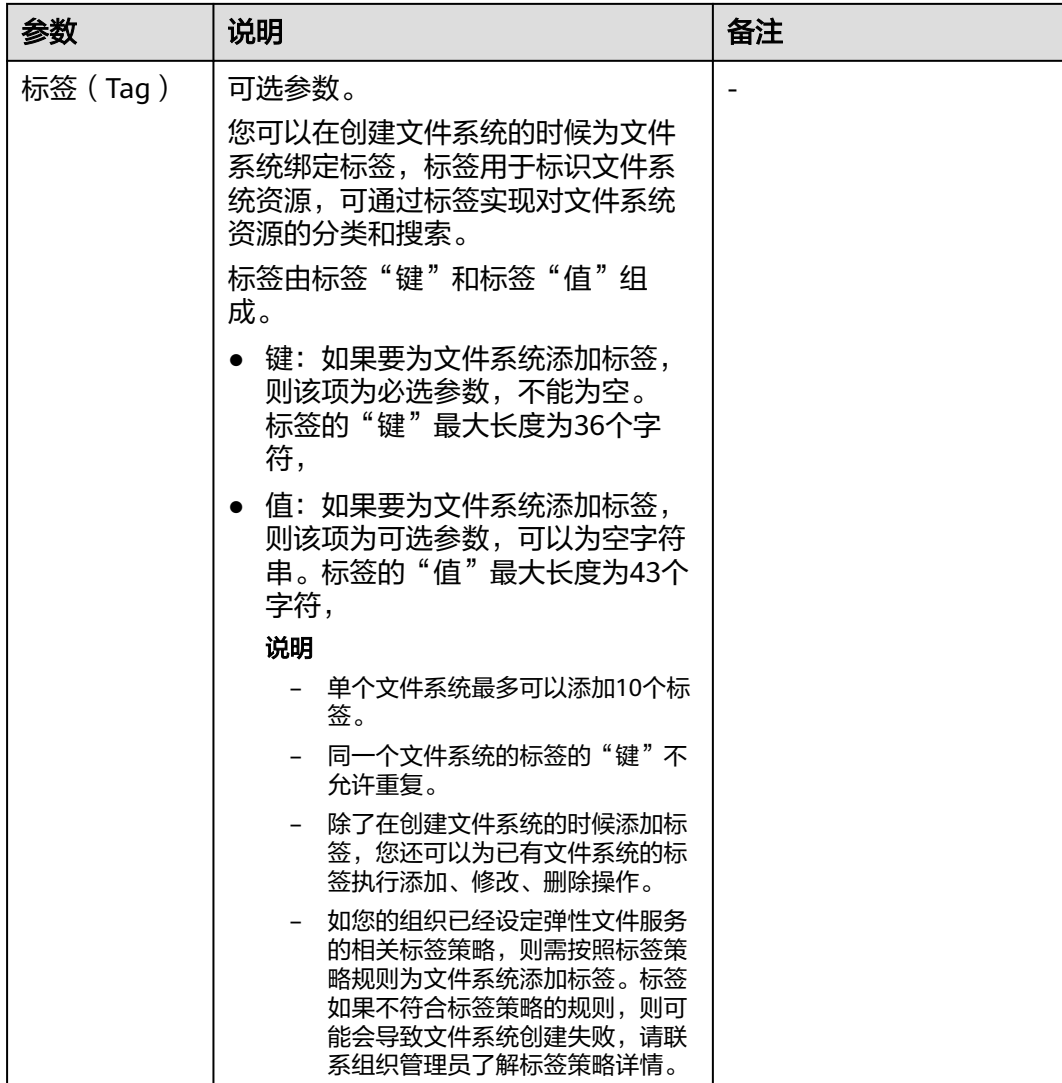

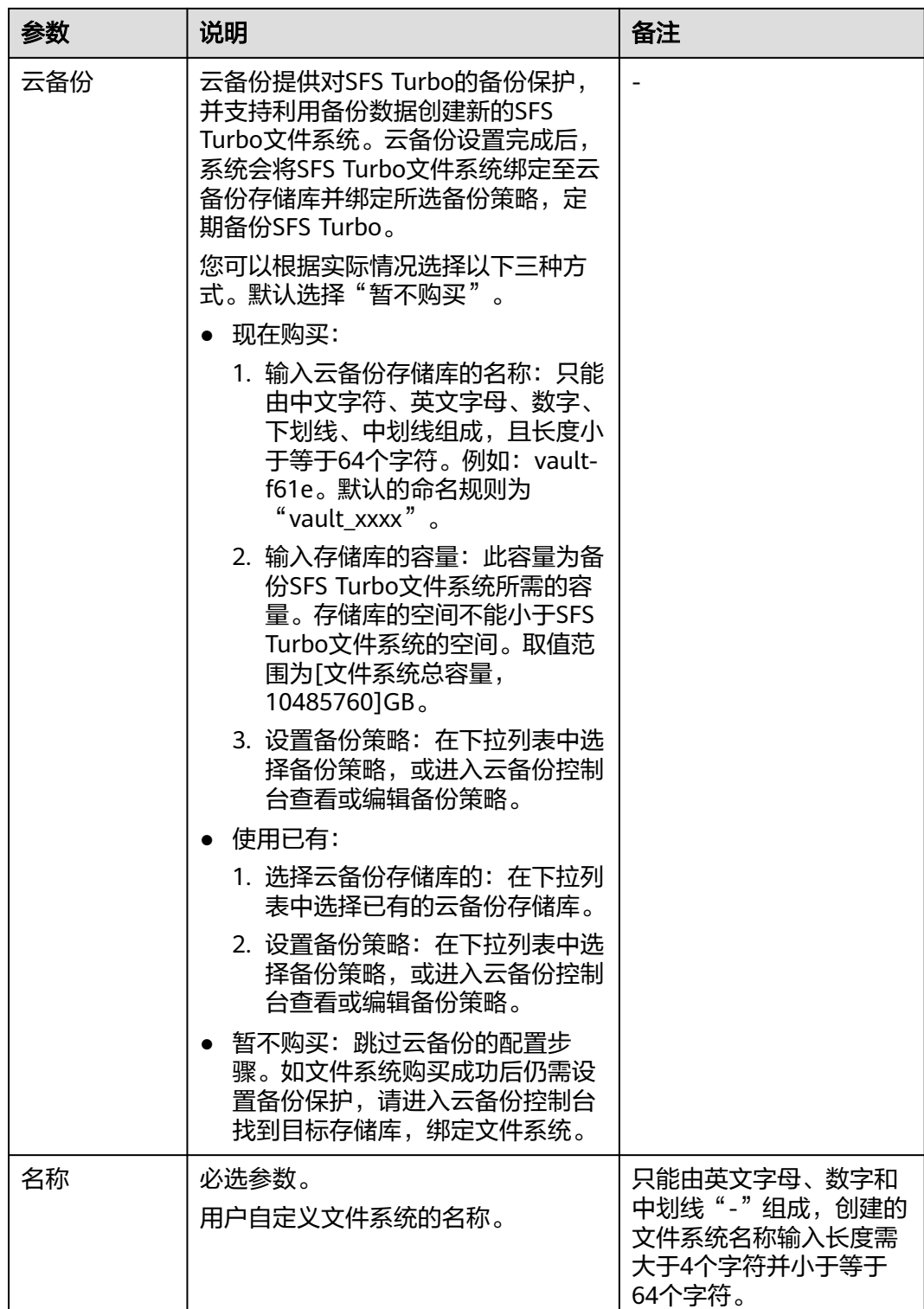

步骤**3** 配置完成后,单击"立即创建"。

步骤4 核对文件系统信息,确认无误后单击"提交"。

步骤**5** 根据页面提示,完成创建后,返回文件系统列表页面。

您可以看到文件系统的"状态"显示为"可用",表示文件系统创建成功。如果"状 态"为"创建失败",请联系管理员处理。

**----**结束

# ▲ <sub>挂载立性系统</sub>

# <span id="page-21-0"></span>**4.1** 挂载 **NFS** 协议类型文件系统到云服务器(**Linux**)

当创建文件系统后,您需要使用云服务器来挂载该文件系统,以实现多个云服务器共 享使用文件系统的目的。

CIFS类型的文件系统不支持使用Linux操作系统的云服务器进行挂载。

同一SFS容量型文件系统不能同时支持NFS协议和CIFS协议。

裸金属服务器、容器(CCE)操作与云服务器一致。

将SFS Turbo挂载至CCE:请参考存储管理**-CSI-**[存储概述或](https://support.huaweicloud.com/intl/zh-cn/usermanual-cce/cce_10_0307.html)存储管理**[-Flexvolume-](https://support.huaweicloud.com/intl/zh-cn/usermanual-cce/cce_10_0329.html)**极 [速文件存储卷,](https://support.huaweicloud.com/intl/zh-cn/usermanual-cce/cce_10_0329.html)并在CCE界面完成SFS Turbo部署至CCE的操作。

通用文件系统暂不支持挂载至32位的Linux系统云服务器。

# 前提条件

- 确定云服务器操作系统类型,不同操作系统安装NFS客户端的命令不同。
- 已完成创建文件系统,并获取到文件系统的挂载地址。
- 存在至少一台与文件系统所属VPC相同的云服务器。
- 云服务器(ECS)上已配置了用于内网解析文件系统域名的DNS服务器的IP地址。 SFS Turbo文件系统无需域名解析操作。

# 约束与限制

# 说明

该约束仅针对本地挂载路径(即挂载点),不影响其他文件或目录。

暂不支持修改本地挂载路径(即挂载点)的元数据,即不支持对挂载点的元数据做如 下操作:

- touch:更新文件的访问时间和修改时间
- rm:删除文件或目录
- cp:复制文件或目录
- mv:移动文件或目录
- rename:重命名文件或目录
- chmod:修改文件或目录的权限
- chown:修改文件或目录的所有者
- chgrp:修改文件或目录的所属组
- ln:创建硬链接
- link:创建硬链接
- unlink:删除硬链接

本地挂载路径(即挂载点根目录)的atime、ctime和mtime属性是当前时间,每次查 询根目录属性返回的都是服务端当时时间的值。

# 操作步骤

- 步骤**1** 以root用户登录弹性云服务器。
- 步骤**2** 安装NFS客户端。
	- 1. 安装**NFS**客户端。
		- a. 查看系统是否安装NFS软件包。
			- CentOS、Red Hat、Oracle Enterprise Linux、SUSE、Euler OS、 Fedora或OpenSUSE系统下,执行如下命令:

# **rpm -qa|grep nfs**

■ Debian或Ubuntu系统下,执行如下命令:

### **dpkg -l nfs-common**

不同操作系统回显会有所不同,如果回显如下类似信息,说明已经成功安装 NFS软件包,执行<mark>步骤3</mark>。如未显示,执行<mark>该步骤</mark>。

- CentOS、Red Hat、Euler OS、Fedora或Oracle Enterprise Linux系统 下,回显如下类似信息: libnfsidmap nfs-utils
- SUSE或OpenSUSE系统下,回显如下类似信息: nfsidmap nfs-client
- Debian或Ubuntu系统下,回显如下类似信息: nfs-common
- b. 如果查看到未安装,根据不同的操作系统,执行不同命令。

### 说明

执行以下命令前要求云服务器已连接到互联网,否则安装NFS客户端失败。

■ CentOS、Red Hat、Euler OS、Fedora或Oracle Enterprise Linux系统 下,执行如下命令:

# **sudo yum -y install nfs-utils**

- Debian或Ubuntu系统下,执行如下命令: **sudo apt-get install nfs-common**
- SUSE或OpenSUSE系统下,执行如下命令:

# **zypper install nfs-client**

<span id="page-23-0"></span>步骤**3** 执行如下命令,查看是否能解析文件系统挂载地址中的域名。SFS Turbo文件系统无需 域名解析操作,可跳过此步直接挂载。

**nslookup** 文件系统域名

# 说明

- 文件系统域名仅为域名,如:sfs-nas1.xxxx.com。文件系统域名请从文件系统的挂载地址中 获取,不需要输入整个挂载地址。
- 无法使用**nslookup**命令时,需要先安装**bind-utils**软件包。(可通过执行**yum install bindutils**命令安装)
- 解析成功,执行步骤**4**。
- 解析失败,请先完成DNS服务器IP地址的配置再执行挂载文件系统的操作,具体 配置操作请参见配置**[DNS](https://support.huaweicloud.com/intl/zh-cn/usermanual-sfs/sfs_01_0038.html)**。
- 步骤**4** 执行如下命令,创建用于挂载文件系统的本地路径。

**mkdir** 本地路径

# 说明

如果本地路径已挂载其他磁盘等资源,为被占用状态时,需要新建其它目录进行挂载(nfs客户 端不会对重复挂载进行拦截,当重复挂载时会表现为最后一次成功挂载的信息)。

步骤**5** 执行如下命令,将文件系统挂载到与文件系统所属VPC相同的云服务器上。文件系统 目前仅支持NFSv3协议挂载到Linux云服务器。

其中变量说明见表**[4-1](#page-24-0)**。

SFS容量型文件系统执行命令:**mount -t nfs -o vers=3,timeo=600,noresvport,nolock** 挂载地址 本地路径

SFS Turbo文件系统执行命令:**mount -t nfs -o vers=3,timeo=600,noresvport,nolock,tcp** 挂载地址 本地路径

通用文件系统执行命令:**mount -t nfs -o vers=3,timeo=600,noresvport,nolock,proto=tcp** 挂载地址 本地路径

# 须知

已挂载文件系统的云服务器重启后,该云服务器上的挂载信息将会丢失,您可以通过 在fstab文件中配置自动挂载来保证云服务器重启时自动挂载文件系统,具体操作请参 [见自动挂载文件系统](#page-34-0)。

# <span id="page-24-0"></span>表 **4-1** 参数说明

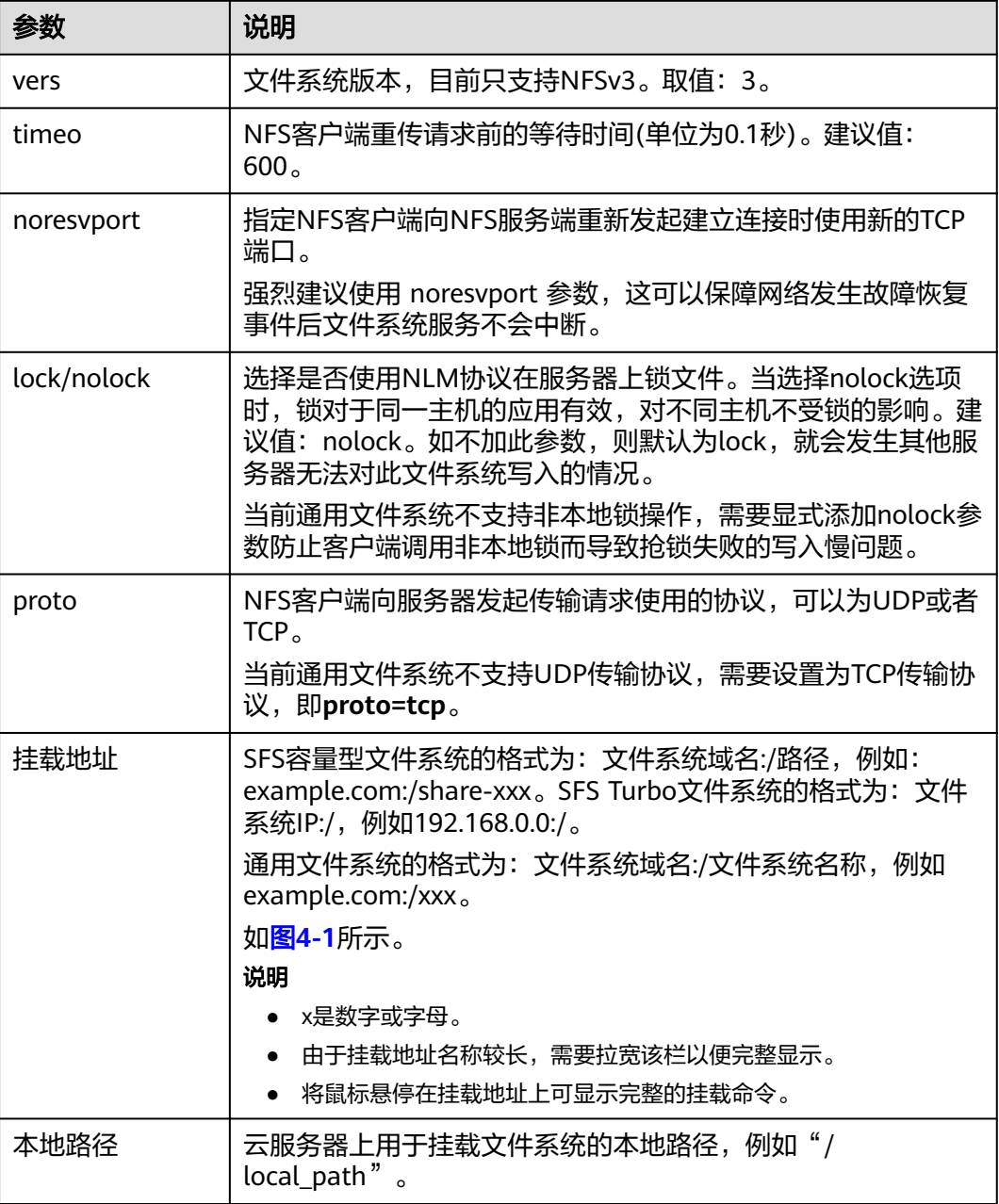

# 图 **4-1** 挂载地址

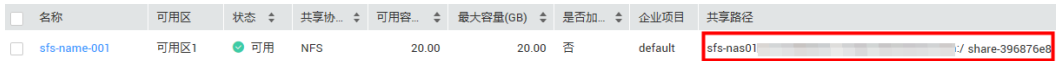

挂载文件系统时,更多性能调优的挂载参数,可参考表**[4-2](#page-25-0)**配置,各参数之间以逗号进 行分隔。例如:

**mount -t nfs -o vers=3,timeo=600,nolock,rsize=1048576,wsize=1048576,hard,retrans=3,tcp,nor esvport,ro,async,noatime,nodiratime** 挂载地址 本地路径

# <span id="page-25-0"></span>表 **4-2** 挂载参数

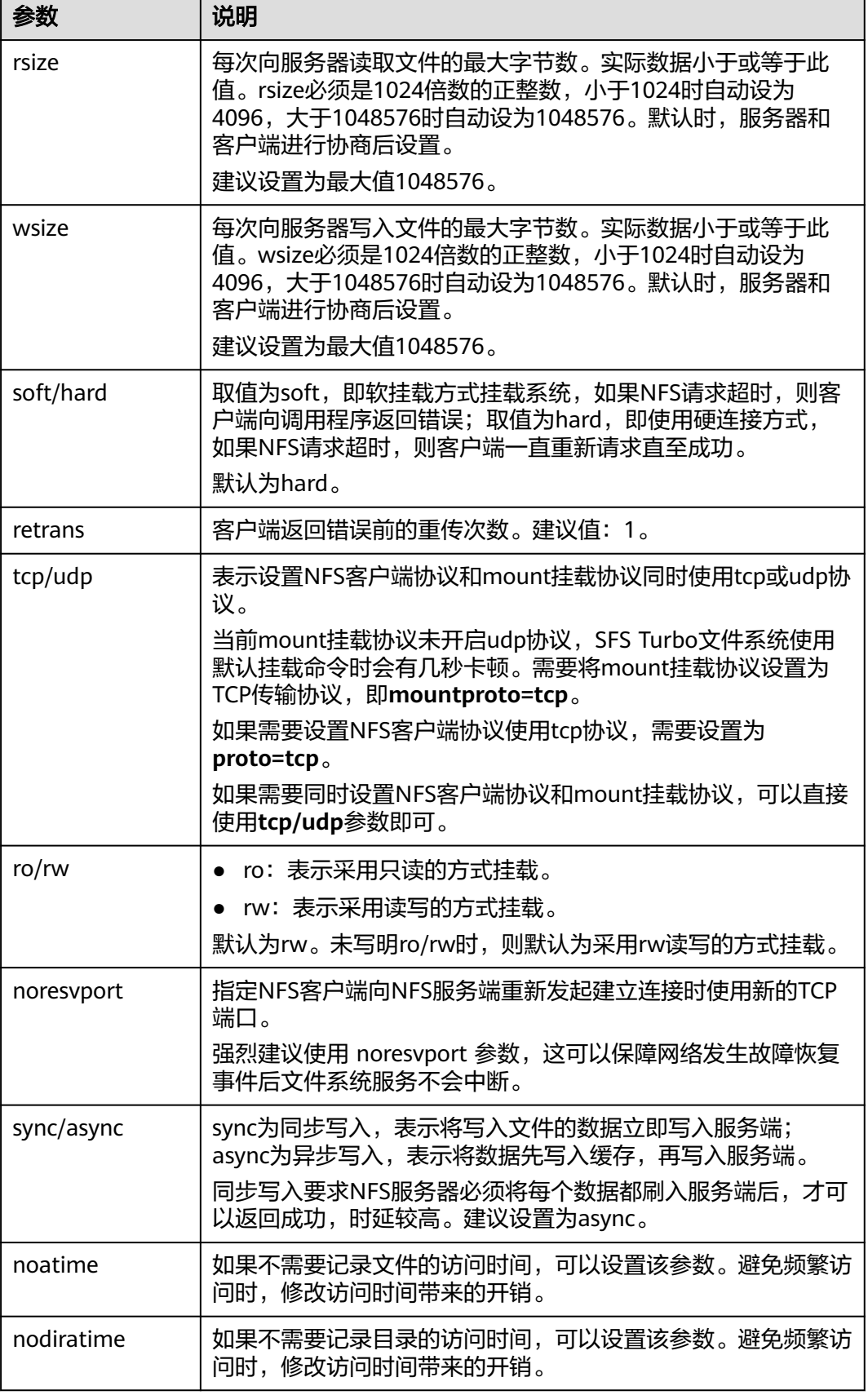

<span id="page-26-0"></span>说明

没有"使用建议"的参数推荐使用默认参数。

步骤6 挂载完成后,执行如下命令,查看已挂载的文件系统。

**mount -l**

如果回显包含如下类似信息,说明挂载成功。 挂载地址 on /local\_path type nfs (rw.vers=3.timeo=600.nolock.addr=)

步骤**7** 挂载成功后,用户可以在云服务器上访问文件系统,执行读取或写入操作。

如果挂载失败或超时,请参考<mark>故障排除</mark>处理。

### 说明

SFS容量型支持写入的单个文件最大容量为240TB。

SFS Turbo支持写入的单个文件系统最大容量为32TB, SFS Turbo增加版支持写入的单个文件系 统最大容量为320TB。

## **----**结束

# **4.2** 挂载 **NFS** 协议类型文件系统到云服务器(**Windows**)

当创建文件系统后,您需要使用云服务器来挂载该文件系统,以实现多个云服务器共 享使用文件系统的目的。

本章节以Windows 2012版本操作系统为例进行NFS文件系统挂载,其他版本请参考以 下主要步骤根据实际界面进行配置。

同一SFS容量型文件系统不能同时支持NFS协议和CIFS协议。

裸金属服务器、容器(CCE)操作与云服务器一致。

# 前提条件

- 已完成创建文件系统,并获取到文件系统的挂载地址。
- 存在至少一台与文件系统所属VPC相同的云服务器。
- 云服务器(ECS)上已配置了用于内网解析文件系统域名的DNS服务器的IP地址, 具体配置操作请参见配置**[DNS](https://support.huaweicloud.com/intl/zh-cn/usermanual-sfs/sfs_01_0038.html)**。

# 约束与限制

Windows系统建议使用CIFS协议类型的文件系统。 SFS Turbo文件系统暂不支持挂载至Windows系统的云服务器。

通用文件系统暂不支持挂载至Windows系统的云服务器。

# 挂载步骤

步骤**1** 进入弹性云服务器界面,登录已创建好的Windows 2012版本的弹性云服务器。

# 步骤**2** 安装NFS客户端:

1. 单击左下角"服务器管理器",弹出"服务器管理器"界面,如<mark>图4-2</mark>所示。

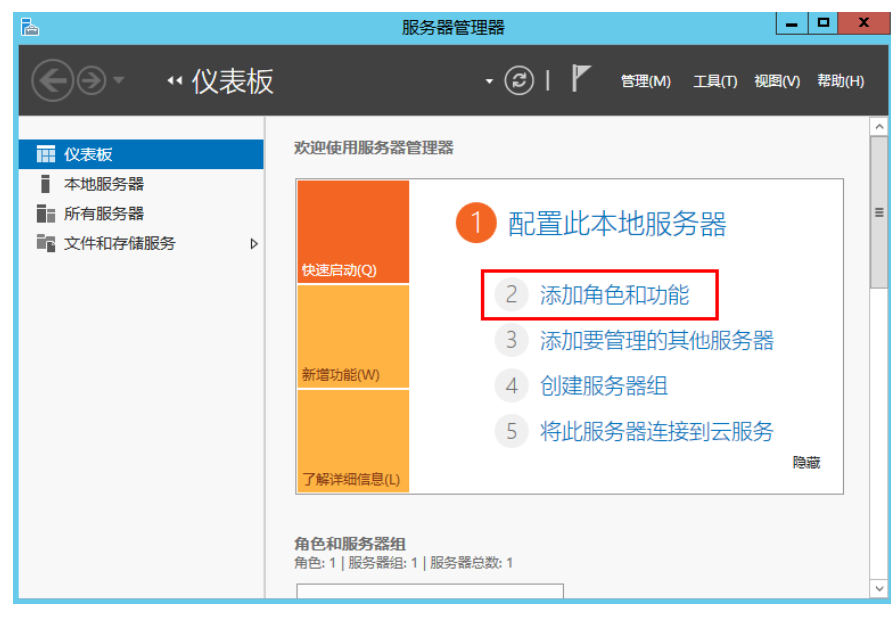

图 **4-2** 服务器管理器

2. 单击"添加角色和功能",如<mark>图4-3</mark>所示。

图 **4-3** 添加角色和功能向导

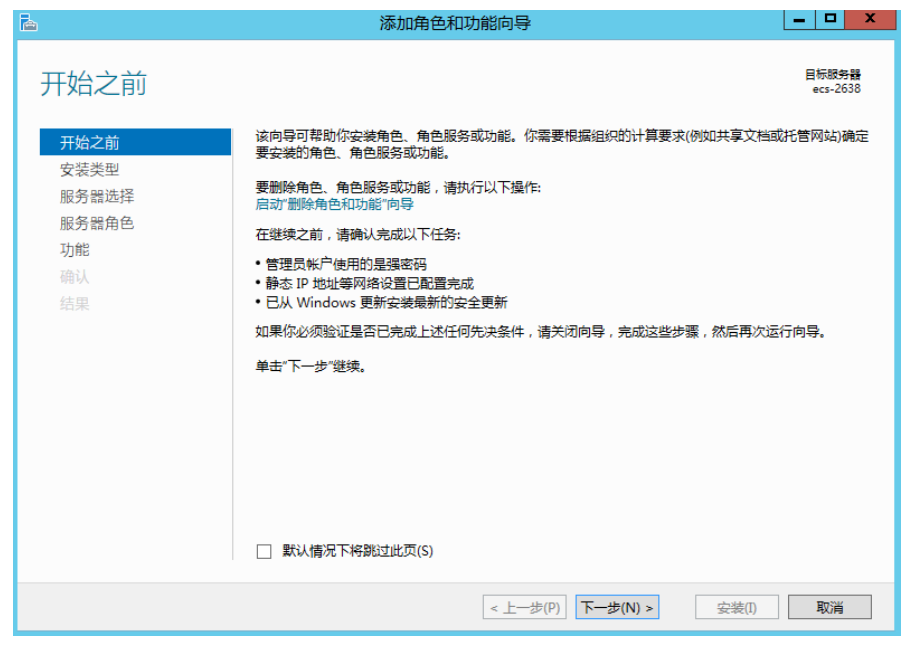

3. 根据系统提示操作单击"下一步",在"服务器角色",选择"NFS服务器", 如图**[4-4](#page-28-0)**所示。

# <span id="page-28-0"></span>图 **4-4** 选择 NFS 服务器

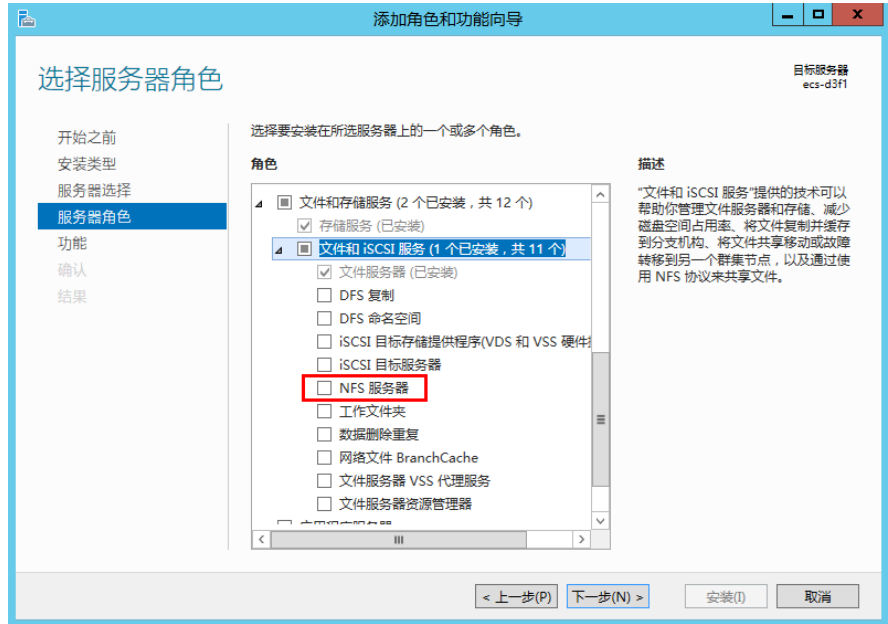

4. 单击"下一步",在"功能"里选择"NFS客户端",单击"下一步",如图4-5 所示。确认无误后单击"安装"。安装结束后,如果首次安装NFS客户端,需要 按照系统提示重新启动客户端并重新登录云服务器。

图 **4-5** 选择 NFS 客户端

![](_page_28_Picture_103.jpeg)

步骤**3** 修改NFS传输协议。

1. 选择"控制面板 > 系统和安全 > 管理工具 > Network File System 服务 (NFS) <sup>"</sup> ,如<mark>图[4-6](#page-29-0)</mark>所示。

# <span id="page-29-0"></span>图 **4-6** 管理工具

![](_page_29_Picture_62.jpeg)

2. 右键单击"NFS客户端"选择"属性",修改传输协议为"TCP协议",同时选中 "使用硬装载",如图**4-7**和图**[4-8](#page-30-0)**所示。

图 **4-7** 网络文件系统服务

![](_page_29_Picture_63.jpeg)

# <span id="page-30-0"></span>图 **4-8** NFS 客户端属性

![](_page_30_Picture_120.jpeg)

- 步骤**4** 挂载文件系统前请确认云服务器上已配置了用于内网解析文件系统域名的DNS服务器 的IP地址,具体配置操作请参见配置**[DNS](https://support.huaweicloud.com/intl/zh-cn/usermanual-sfs/sfs_01_0038.html)**。SFS Turbo文件系统无需域名解析操作。
- 步骤**5** 在Windows 2012的CMD命令框执行如下命令(X为空闲盘盘符)。选择与文件系统所 属VPC相同的云服务器进行挂载。

SFS容量型文件系统执行命令:**mount -o nolock** 挂载地址 **X:**

说明

● 空闲盘盘符:未在使用的盘符,如E盘符、X盘符等。

可以将鼠标移动至挂载地址,通过单击挂载地址后面的图标 <sup>口</sup> 复制获取,如<mark>图4-9</mark>所 示。如果出现如图**[4-10](#page-31-0)**所示字段表示挂载成功。

# 图 **4-9** 挂载地址

![](_page_30_Picture_121.jpeg)

# <span id="page-31-0"></span>图 **4-10** 执行命令

![](_page_31_Picture_3.jpeg)

步骤**6** 挂载成功后,在"这台电脑"界面中可以看到已经挂载好的文件系统,如图**4-11**所 示。

如果挂载失败或超时,请参考<mark>故障排除</mark>处理。

# 图 **4-11** 挂载成功

![](_page_31_Picture_105.jpeg)

# 说明

如果同时挂载多个文件系统,为了便于区分,可直接右键"重命名"设置文件系统名称。

# **----**结束

# 问题处理

当将同一个文件系统分别挂载到已创建的Linux云服务器和Windows云服务器后,在 Windows云服务器上无法对在Linux云服务器上创建的文件写入数据。需要通过修改注 册表将Windows访问NFS时的UID和GID均修改为0。本章节以Windows Server 2012 版本操作系统为例,操作步骤如下。

- 步骤1 在计算机"运行"中输入regedit, 打开注册表编辑器。
- 步骤**2** 进入HKEY\_LOCAL\_MACHINE\SOFTWARE\Microsoft\ClientForNFS\CurrentVersion \Default目录。如图**4-12**所示。

![](_page_32_Figure_5.jpeg)

![](_page_32_Figure_6.jpeg)

步骤**3** 右键选择"新建 > DWORD值",添加AnonymousUid,AnonymousGid两个值,设 置值为0。如图**4-13**所示。

# 图 **4-13** 添加值

![](_page_32_Picture_178.jpeg)

步骤**4** 完成修改注册表后,重启服务器方可生效。

**----**结束

# <span id="page-33-0"></span>**4.3** 挂载 **CIFS** 协议类型文件系统到云服务器(**Windows**)

当创建文件系统后,您需要使用云服务器来挂载该文件系统,以实现多个云服务器共 享使用文件系统的目的。

本章节以Windows 2012版本操作系统为例进行CIFS类型的文件系统的挂载。

同一SFS容量型文件系统不能同时支持NFS协议和CIFS协议。

# 前提条件

- 已完成创建文件系统,并获取到文件系统的挂载地址。
- 存在至少一台与文件系统所属VPC相同的云服务器。
- 云服务器(ECS)上已配置了用于内网解析文件系统域名的DNS服务器的IP地址, 具体配置操作请参见配置**[DNS](https://support.huaweicloud.com/intl/zh-cn/usermanual-sfs/sfs_01_0038.html)**。
- **需要使用Administrator管理员权限进行挂载,不支持切换至其他用户挂载。**

# 约束与限制

CIFS类型的文件系统不支持使用Linux操作系统的云服务器进行挂载。 SFS容量型文件系统已售罄,请谨慎选择此挂载方式。

# 操作步骤

- 步骤**1** 进入弹性云服务器界面,登录已创建好的Windows 2012版本的弹性云服务器。
- **步骤2** 单击"开始",右键单击"这台电脑",选择"映射网络驱动器"。
- 步**骤3** 在弹出的对话框中输入文件系统的挂载地址,即\\*文件系统域名\路径,*如图[4-14](#page-34-0)所 示。

# 表 **4-3** 变量说明

![](_page_33_Picture_198.jpeg)

<span id="page-34-0"></span>图 **4-14** 输入挂载地址

![](_page_34_Picture_156.jpeg)

- 步骤**4** 单击"完成"。
- 步骤**5** 挂载成功后,在"这台电脑"界面中可以看到已经挂载好的文件系统。

如果挂载失败或超时,可能是由于Windows系统的保护措施,阻挡了以来宾访问权限 访问CIFS文件系统的用户,或以来宾访问权限为默认关闭状态。请参考<mark>故障排除</mark>处 理。

**----**结束

# **4.4** 自动挂载文件系统

为避免已挂载文件系统的云服务器重启后,挂载信息丢失,您可以在云服务器设置重 启时进行自动挂载。

# 限制说明

部分CentOS系统的云服务器由于管理启动项的机制(服务启动顺序)不同,可能不支 持以下自动挂载方案。此时,请手动挂载。

# **Linux** 系统操作步骤

- 步骤**1** 以root用户登录云服务器。
- 步骤**2** 执行**vi /etc/fstab**命令编辑"/etc/fstab"文件。

在文件的最后新增要挂载的文件系统信息,配置样例如下: 挂载地址 /local\_path nfs vers=3,timeo=600,nolock 0 0

其中, "*挂载地址*"和"/local\_path"需根据实际情况进行修改。挂载地址可以从文 件系统的"挂载地址"一栏获取。/etc/fstab文件中每条记录对应一个挂载信息,每条 记录有6个字段,对应的字段说明请参见<mark>字段说明。</mark>

# <span id="page-35-0"></span>须知

为获得最优的系统性能,建议按照"配置样例"进行配置。如果业务需要,您也可以 根据实际情况自定义部分挂载参数,但变更配置后将会在一定程度上影响系统性能。

步骤**3** 单击"Esc",并输入**:wq**,保存文件并退出。

完成上述配置后,当云服务器重启时,系统会从/etc/fstab文件中读取挂载信息,完成 文件系统的自动挂载。

步骤**4** (可选)执行以下命令,查看修改后的fstab文件内容。

**cat /etc/fstab**

修改后的fstab文件内容如图**4-15**所示。

图 **4-15** 修改后的 fstab 文件

![](_page_35_Picture_185.jpeg)

步骤**5** 如果出现由于网络等问题导致自动挂载不成功,可以在rc.local文件中挂载命令前添加 sleep参数和时间参数,等待NFS服务完全启动后在进行挂载。

**sleep 10s && sudo** mount -t nfs -o vers=3,timeo=600,noresvport,nolock,tcp 挂载地址 /local\_path

# **----**结束

# 字段说明

挂载信息的字段说明如表 **1** 字段说明所示。

# 表 **4-4** 字段说明

![](_page_35_Picture_186.jpeg)

![](_page_36_Picture_157.jpeg)

# **Windows** 系统操作步骤

目标服务器需已成功安装NFS客户端,本操作以Windows 2012为例进行描述。

- 步骤**1** 登录弹性云服务器。
- 步骤**2** 在Windows系统挂载前,需要先创建名为auto\_mount.bat的脚本,并保存至本地,记 录保存路径。脚本中包含以下内容: mount -o nolock 挂载地址 对应盘符

# 图 **4-16** 保存脚本

![](_page_37_Picture_121.jpeg)

例如,某文件系统的auto\_mount.bat脚本内容为:

SFS容量型文件系统执行命令:**mount -o nolock** 挂载地址 **X:**

# 说明

- 文件系统的挂载命令可从控制台上复制获取。
- 建议在脚本创建完成后,在CMD下手动执行确保脚本可以正常执行成功。即执行该脚本后, 可以在"这台电脑"中查看到文件系统挂载成功,表示脚本可以正常执行。
- bat脚本不能和步骤**3**的vbs文件放在同一个路径下,本例将bat脚本存储在C:\test\中。
- 步骤**3** 创建一个名称为XXX.vbs的文件,并保存到"C:\Users\Administrator\AppData \Roaming\Microsoft\Windows\「开始」菜单\程序\启动"路径下。该文件中包含以 下内容:

set ws=WScript.CreateObject("WScript.Shell") ws.Run "auto\_mount.bat脚本的本地路径+脚本名 /start",0

# 图 **4-17** 创建 vbs 文件

![](_page_38_Picture_78.jpeg)

# 说明

本例中, auto\_mount.bat的脚本的本地路径为C:\test\, 则vbs文件中的内容为: set ws=WScript.CreateObject("WScript.Shell") ws.Run "C:\test\auto\_mount.bat /start",0

**步骤4** 完成创建后,可以重启服务器进行验证。配置成功后,文件系统将自动出现在"这台 电脑"中。

**----**结束

# 5 卸载文件系统

<span id="page-39-0"></span>当文件系统不再使用需要删除时,建议您先卸载已挂载的文件系统后再删除。

# 前提条件

卸载文件系统前建议先终止进程和停止读写再卸载。

# **Linux** 系统

- 步骤**1** 登录弹性云服务器。
- 步骤**2** 执行以下命令。

**umount** 本地路径

本地路径: 云服务器上用于挂载文件系统的本地路径, 例如"/local\_path"。

说明

执行卸载命令时,请先结束所有与这个文件系统相关的读写操作,并退出"本地路径"目录,再 执行卸载命令,否则将卸载失败。

**----**结束

# <span id="page-40-0"></span>**6** 示例:挂载 NFS 文件系统到云服务器

- 创建文件系统,在多个云服务器中挂载使用,实现文件系统的共享访问。
- 创建文件系统前,确认是否创建VPC和ECS,并将ECS归属到已创建的VPC下。如 果VPC不一致, SFS Turbo可通过VPC对等连接建立与ECS的通信。
- 本指南以某公司存储文件为例,介绍如何实现文件的共享存储。

# **Step1** 登录管理控制台

**步骤1** 登录<mark>华为云控制台</mark>。在控制台页面中选择"存储 > 弹性文件服务"。

图 **6-1** 登录 SFS 控制台

![](_page_40_Picture_9.jpeg)

步骤**2** 选择与ECS相同的区域,文件系统只有与ECS归属在同一区域和同一VPC下,才能挂载 成功。本例选择"香港"。

**----**结束

说明

- 1. 该公司已在"香港"购买了ECS。
- 2. 所有ECS归属在"vpc-3114"的虚拟私有云(VPC)下。
- 3. 了解详细步骤请参考[创建文件系统。](https://support.huaweicloud.com/intl/zh-cn/qs-sfs/zh-cn_topic_0034428727.html)

# **Step2** 创建文件系统

步骤**1** 单击"创建文件系统"。

![](_page_41_Picture_182.jpeg)

![](_page_41_Picture_183.jpeg)

步骤2 在"创建文件系统"页面,设置文件系统的各项参数后,单击"立即创建"。

## **----**结束

# 说明

- 1. 建议选择和云服务器相同的可用区。
- 2. 可单击"查看虚拟私有云"查看已有VPC的详细信息或申请新的VPC。
- 3. 了解详细步骤请参考[创建文件系统。](https://support.huaweicloud.com/intl/zh-cn/qs-sfs/zh-cn_topic_0034428727.html)

# **Step3** 挂载文件系统

步骤**1** 登录ECS。可以通过管理控制台或跨平台远程访问工具(例如PuTTY)登录已购买的 ECS。

# 图 **6-3** 登录 ECS

![](_page_41_Picture_184.jpeg)

步骤**2** 查看ECS是否安装NFS客户端。执行命令:rpm -qa|grep nfs。

图 **6-4** 查看 ECS 是否安装 NFS 客户端

![](_page_41_Picture_185.jpeg)

步骤**3** 挂载文件系统。创建用于挂载文件系统的本地路径:mkdir 本地路径。挂载文件系 统:**mount -t nfs -o vers=3,timeo=600,noresvport,nolock,tcp** 挂载地址 本地路 径。验证文件系统是否挂载成功:mount -l。

# 图 **6-5** 挂载文件系统

![](_page_42_Picture_79.jpeg)

# **----**结束

说明

- 1. 挂载地址可以从控制台文件系统详情中复制获取。
- 2. 当返回类似" *IP* on /local\_path type nfs (rw,vers=3,timeo=600,nolock,addr=) "信息,表明 挂载文件系统成功。
- 3. 了解详细步骤请参考挂载**NFS**[文件系统到云服务器\(](https://support.huaweicloud.com/intl/zh-cn/qs-sfs/zh-cn_topic_0034428728.html)**Linux**)。